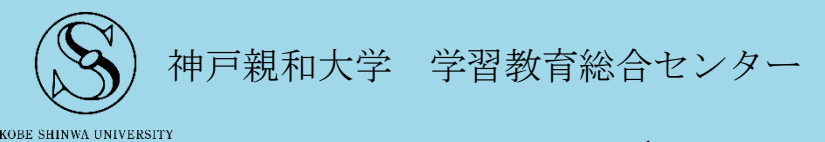

# ユーザーズマニュアル

2025 年 3 月版

# ールの<br><mark>目次</mark>のサイトを使っている。<br>このサイトを使っている。

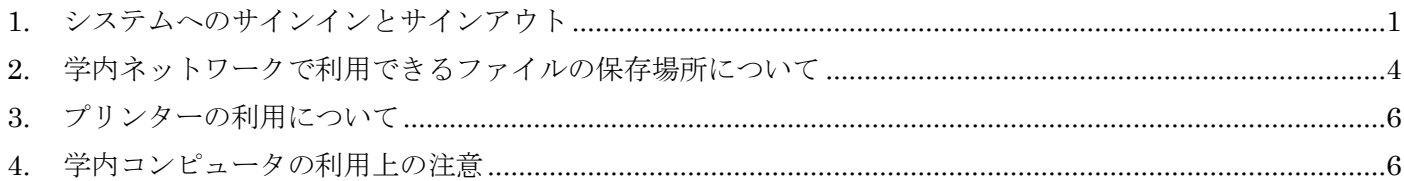

## <span id="page-0-0"></span>1. システムへのサインインとサインアウト

コンピュータを使用するにあたり、「これから私がコンピュータを利用します」ということをコンピュータに 伝え、正当な利用者が利用しているかどうかをチェックさせる(認証という)作業をサイン(ログオン)といい ます。通常は、利用開始時にユーザーID(ユーザー名)とパスワードを入力して認証を行います。正しいユーザ ーID とパスワードを入力しないとサインインに失敗し、コンピュータが利用できません。複数の利用者が使う コンピュータでは、利用者のさまざまな作業がログというものに記録されています。これらの作業はユーザーID とともに記録され、「コンピュータにサインインできない」「保存していたはずのファイルがなくなっている」と いったトラブルの際にコンピュータの管理者が閲覧できるようになっています。

これに対し、コンピュータを使い終わったときにおこなう作業を**サインアウト(ログオフ)**といいます。サインア ウト(ログオフ)とは、作業を終える際に「もう私はこのコンピュータを使い終わりました」ということをコン ピュータに伝える作業のことです。

#### ☆サインインの作業

サインイン時にはユーザーID とパスワードを入力します。一文字でも違っていると認証に失敗します。大文 字・小文字も区別されます。(例: abc123 と ABC123 は異なります。)

①サインインをする前に、キーボードの右上を見て【Caps Lock】が点灯していないことを確認します。

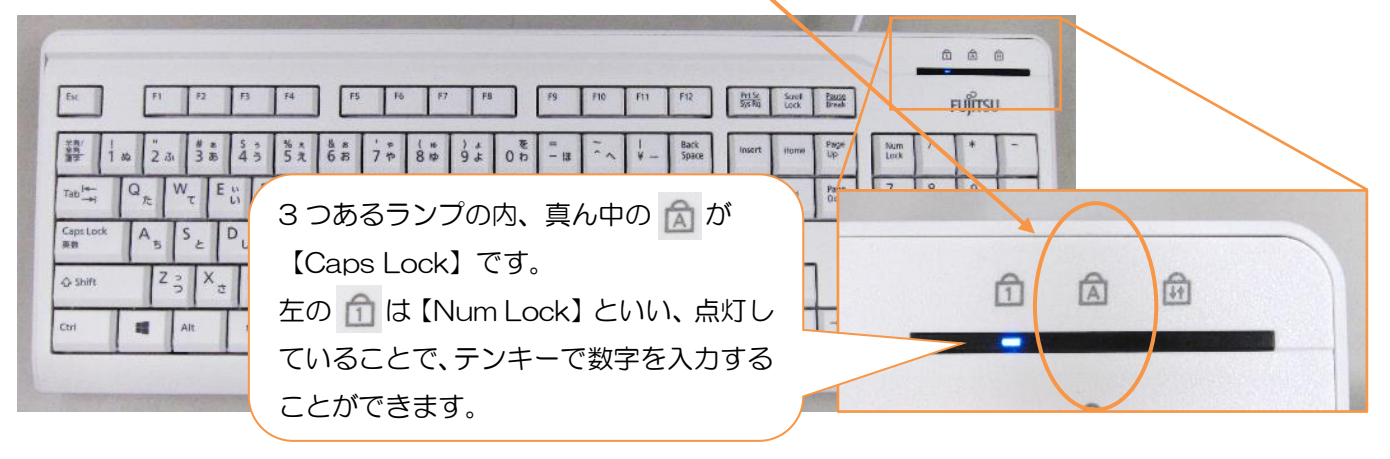

【Caps Lock】が点灯している場合はキーボードの【Shift】キー(キーボード左下端の1つ上)を押しながら【Caps Lock】キー(Shift キーの上)を押して Caps Lock を解除します。(点灯していなければ何もしなくてかまいま せん。Caps Lock とは、キーボードから入力される文字をすべて大文字にする機能です。)

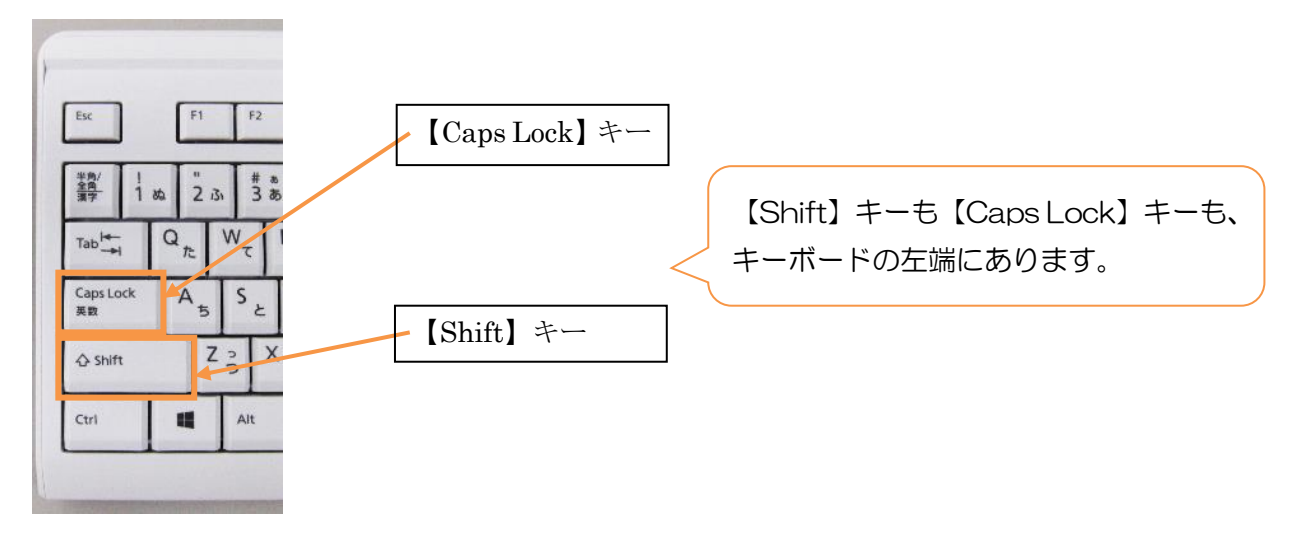

②マウスをクリックもしくは任意のキーを押して、サインイン認証のウィンドウを開きます。画面上の【ユーザ ー名】と書かれたテキストボックスにマウスカーソルを合わせ、クリックします。

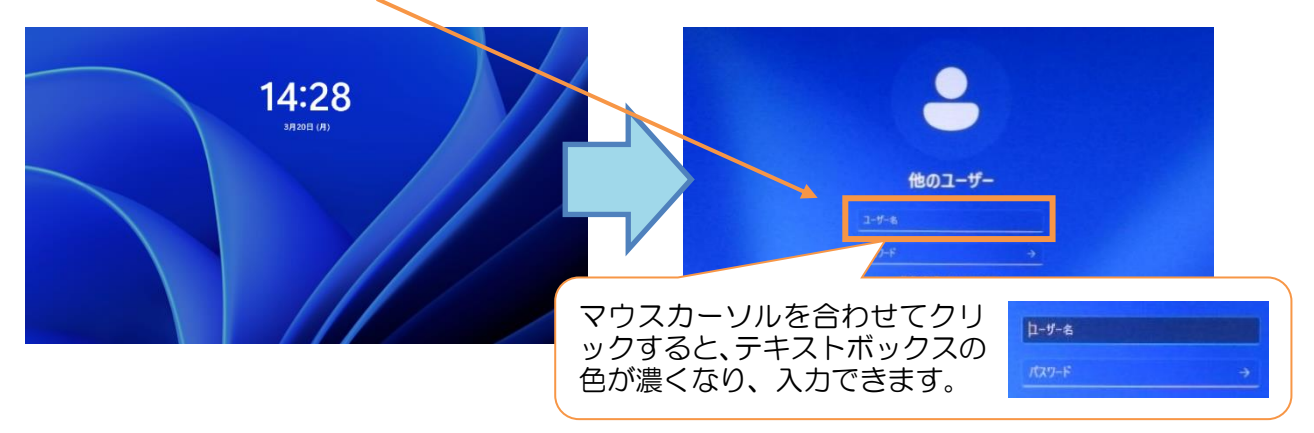

③"ユーザー名"のテキストボックスの色が濃くなったら、自分のユーザーID を入力しましょう(大文字は【Shift】 キーを押しながら文字のキーを押す)。同様に、"パスワード"のテキストボックスをクリックしてパスワード を入力します。

ユーザーID・パスワードを入力したら、【Enter】キーを押すか、 お ボタンをクリックします。

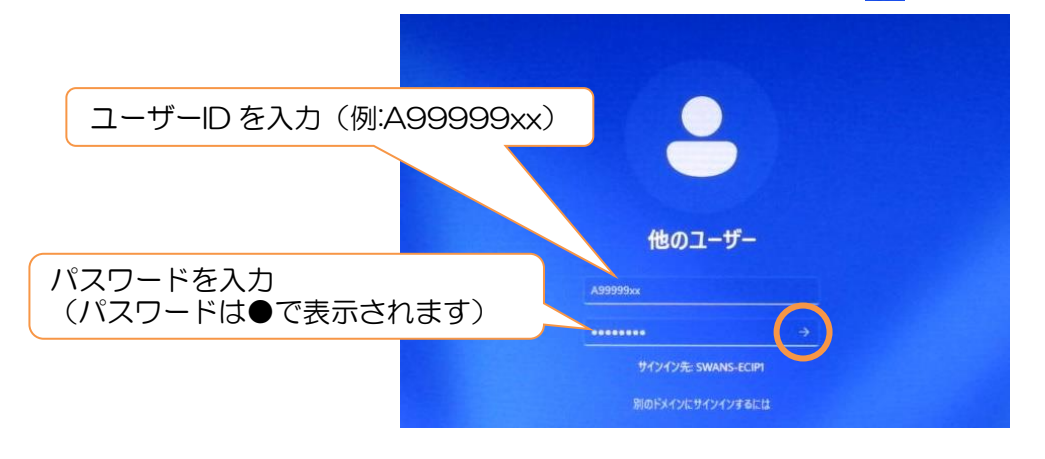

④しばらく待っていると、下図のような画面になります。これで、サインインが完了します。

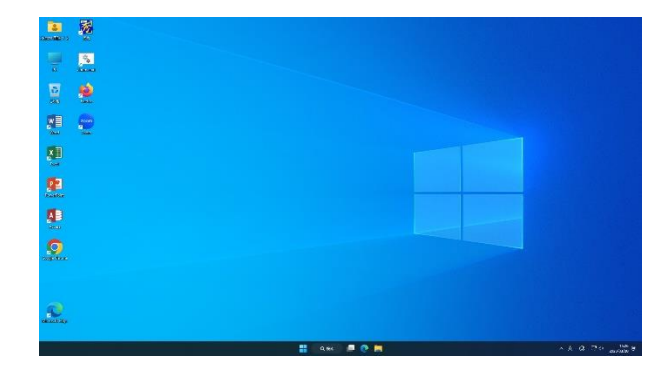

※"ユーザー名かパスワードが正しくありません。入力し直してくださ い。"というエラーメッセージが出たら、【OK】ボタンをクリックし、 ①からやり直しましょう。【Caps Lock】が点灯したままになっている のが、一番多いエラーの原因です。

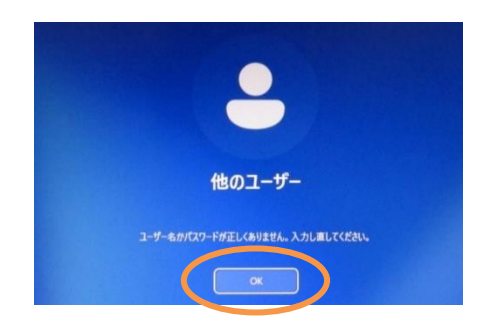

#### ☆サインアウトの作業

サインアウトをしないと、自分のユーザーID とパスワードで認証されたまま他人にコンピュータを使われて しまう等、思わぬトラブルを抱える可能性があります。そのため、コンピュータを使い終わる際には必ずサイ ンアウトしてください。

サインアウトの手順は下記のとおりです。

①Word や Excel など、開いているプログラムを全て終了します。

②デスクトップ画面の下部の【スタート】ボタンをクリックしてスタートメニューを表示させ、 ● をクリッ クします。アカウントのメニューが表示されるので、【サインアウト】をクリックします。

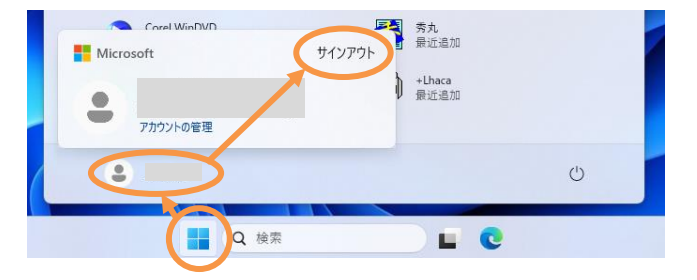

④最後に、初期画面になっていることを確認してください。

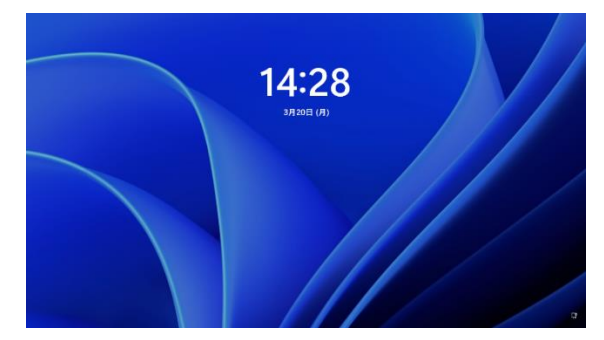

## <span id="page-3-0"></span>2. 学内ネットワークで利用できるファイルの保存場所について

教室のコンピュータは、すべてファイルサーバーに接続していて、**個人のファイルを保存することができます**(以 下"ワークフォルダ"という)。このフォルダは、SWANS(キャンパス情報ネットワークシステム)に接続してい るコンピュータであれば利用することができます。

「PC」画面を開くとファイルサーバーへアクセスすることのできるアイコンが表示されています。このアイ コンをダブルクリックすると "ワークフォルダ"にアクセスすることができます。

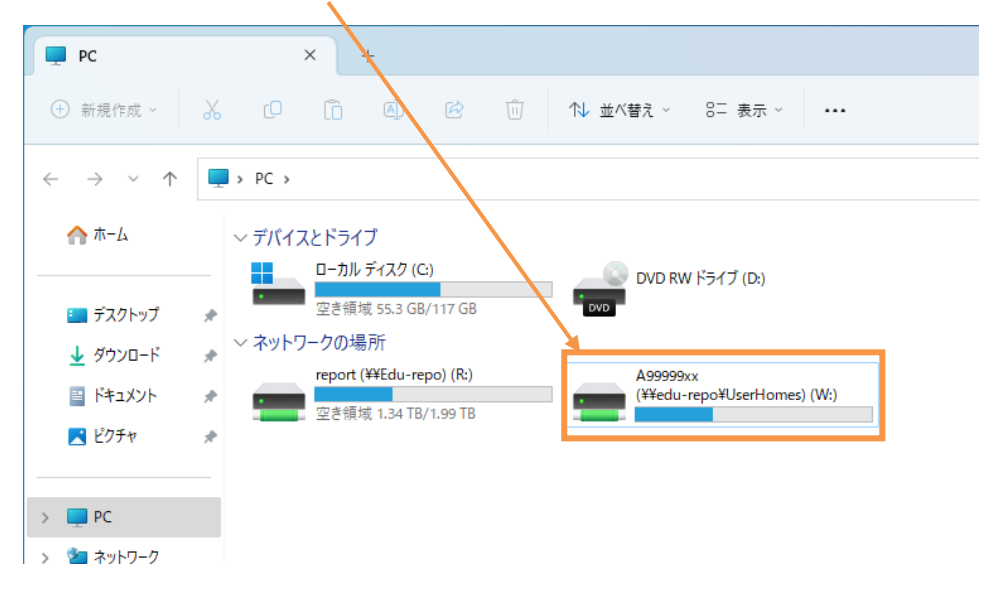

**"ワークフォルダ"**は、「"ユーザー名"(¥¥edu-repo¥UserHomes)(W:)」と表示されているアイコンです。

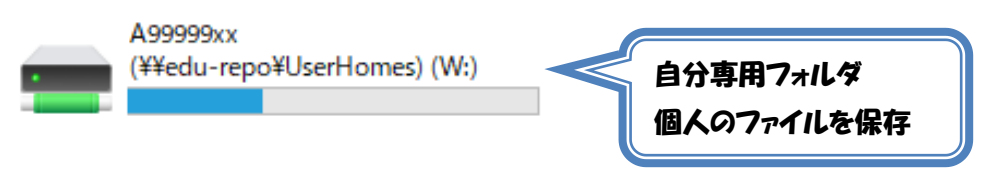

他人と共有することのない自分専用のフォルダなので、作成途中のレポートファイルや卒業論文などの資料を 保存しておく時などにとても便利です。また、卒業論文やレポートなどの大切なファイルを USB フラッシ コメモリ等の外部メディアに保存する以外に、バックアップファイルを保存するスペースとして、ワークフォル ダを活用することもできます。ちなみに、ワークフォルダには 50MB のデータを保存できます。制限を超 過するとデータを保存できなくなりますので、不要なファイルは削除するようにしましょう。

#### ☆ワークフォルダへの保存方法1 ~アプリケーションソフトから保存する方法~

①通常の保存操作(ファイル→名前を付けて保存→参照)をおこない、"名前を付けて保存"のウィンドウを表示 させます。"保存先"と"ファイル名"を指定して【保存】ボタンをクリックします。

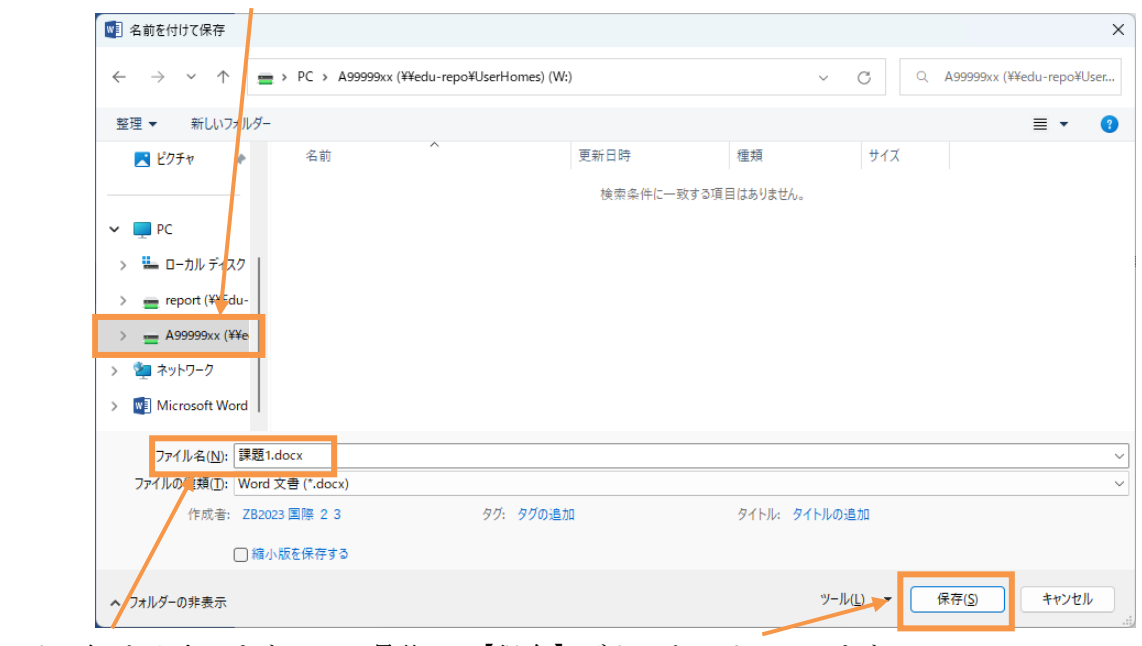

「"ユーザー名"(¥¥edu-repo¥UserHomes) (W:)」を選択します。

"ファイル名"を入力します。 最後に、【保存】ボタンをクリックします。

②保存できているか確認するには、コンピュータの中の「"ユーザー名"(¥¥edu-repo¥UserHomes) (W:)」を ダブルクリックします。保存したファイルが表示されていれば、保存完了です。

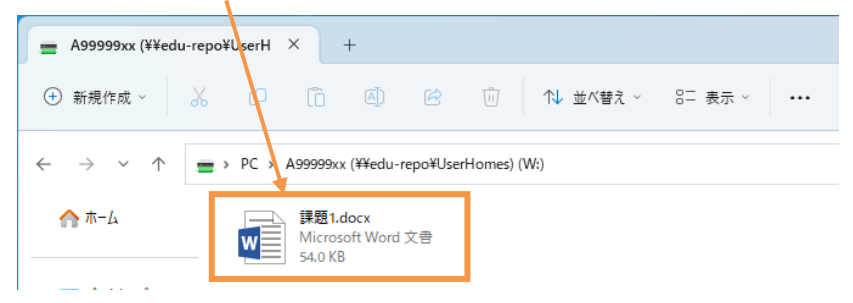

#### ☆ネットワークフォルダへの保存方法2 ~ドラッグ アンド ドロップによる保存~

①ネットワークフォルダに保存したいファイルを個人専用フォルダ「"ユーザー名"(¥¥edu-repo¥UserHomes) (W:)」にドラッグ アンド ドロップします。

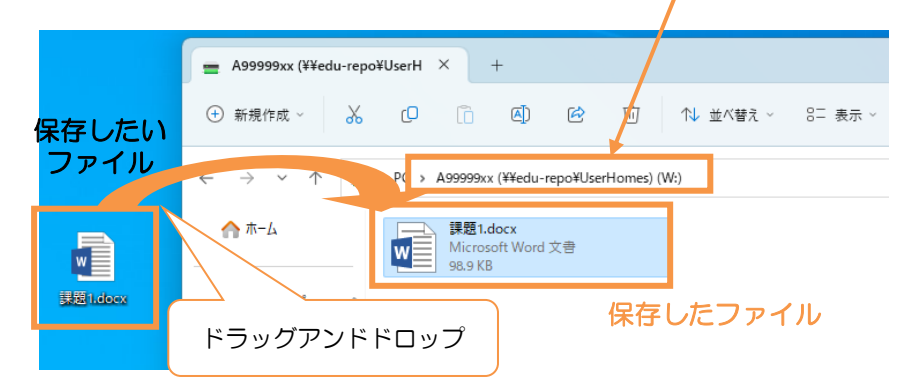

個人専用フォルダ「"ユーザー名"(¥¥edu-repo¥UserHomes) (W:)」のウィンドウの中に保存したファイル が表示されていれば OK です。

神戸親和大学 学習教育総合センター 5

## <span id="page-5-0"></span>3. プリンターの利用について

学内には 6 台のプリンターを設置しています。教室やオープンスペースのコンピュータの他、学修用 Wi-Fi に接続したマイパソコンから印刷をすることが可能です。

印刷枚数には制限がありますので、必要なものを工夫して印刷するようにしてください。

| 設置場所                 | 台数             | 印刷可能サイズ    |
|----------------------|----------------|------------|
| 321 教室               |                |            |
| 322 教室               |                | A4 のみ      |
| マルチメディアルーム (附属図書館2階) |                |            |
| 3 演 2 教室 (教室前廊下に設置)  |                | A4, A3     |
| ラーニングコモンズ『TOMO』      | $\overline{2}$ | A4, B4, A3 |
|                      |                | 持込用紙の手差し可  |

マイパソコンからの印刷は、初回のみ設定が必要です。詳しくは大学 HP に公開されているマニュア ルをご確認ください。残り枚数の確認方法も掲載しています。

## <span id="page-5-1"></span>4. 学内コンピュータの利用上の注意

教室やオープンスペースのコンピュータを利用する上での注意事項です。下記を守ってコンピュータを利用 してください。

○機器及び資料は大切に扱ってください。

- ○コンピュータ利用中に、機器の故障があった場合は、すぐに学習教育総合センター事務室の職員に連絡して ください。
- ○コンピュータ等の機器は水や埃(ほこり)に弱いため、教室内及びオープンスペースにある機器の前で

#### 飲食をしないでください。

- ○教室のコンピュータにインストールされているソフトウェアの複写は厳禁です。また、ダウンロード等によ るソフトフェアのインストールも禁止しています。
- ○デスクトップ上のアイコンは勝手に削除しないでください。
- ○著作権を侵害するような行為を禁止します。
	- ・市販されているソフトウェア(Office、Adobe、SPSS など)を不正にインストールすること
	- ・他人のホームページや SNS の内容を許可なくコピーし、自分のホームページや SNS に記載すること
	- ・他人のホームページや SNS の内容を許可なくコピーし、レポートや卒業論文に自分の文章と偽って用い ること
	- ・市販されている CD や DVD を複製し、販売すること
	- ・違法にアップロードされた音楽ファイルや動画ファイル等を保存すること

など

### ※これらの注意事項に著しく違反した場合、学習教育総合センターの演習室利用を禁止すること があります。